# How to configure 802.1x guest vlan in Windows Server 2008

## [Topology]:

Client(192.168.1.90)------P11 DES-3200-18 P15----Radius\_Server(192.168.1.100)

Client is used Windows Vista for testing.

Radius Server is used Windows Server 2008.

# [Configuration]:

## [DES-3200-18]:

config vlan default delete 1-18

create vlan v10 tag 10

config vlan v10 add untagged 10-16

create vlan v20 tag 20

config vlan v20 add untagged 1-10

config ipif System ipaddress 192.168.1.1/24 vlan v10

enable 802.1x

create 802.1x guest vlan v10

config 802.1x guest vlan ports 10-16 state enable

config 802.1x capability ports 10-14 authenticator

config radius add 1 192.168.1.100 key 123456 default

config ipif System ipaddress 192.168.1.1/24

#### [Windows Server 2008]:

1. Under the **Network Policy Server-> RADIUS Clients** and new a RADIUS Client. You have to type the Switch IP address and key in this parts.

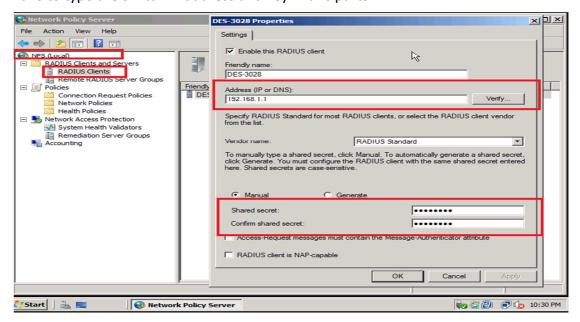

2. Under the Policies-> Network Policies and new a policy as follows

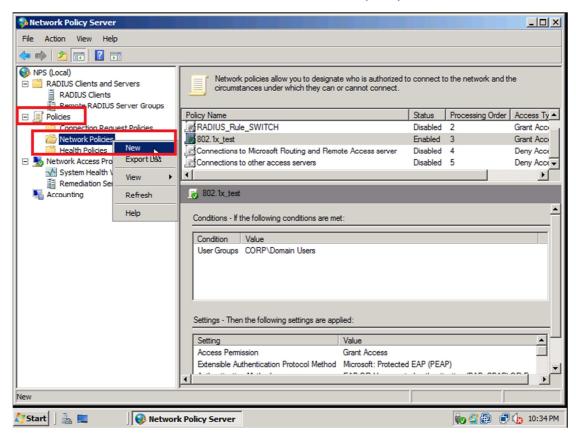

3. Specify the Policy name and click the Next.

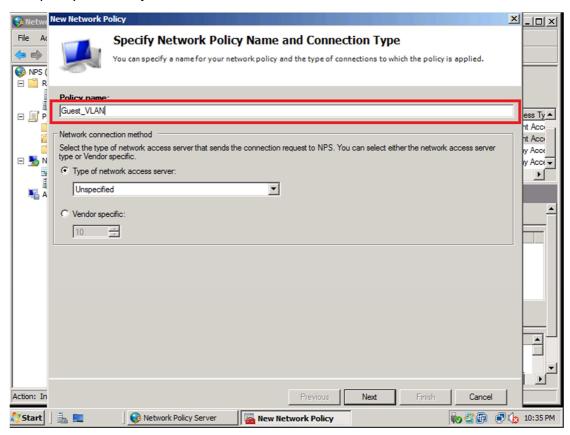

4.Click **Add** button and select the **Domain Users** into the condition and click the **Next**.

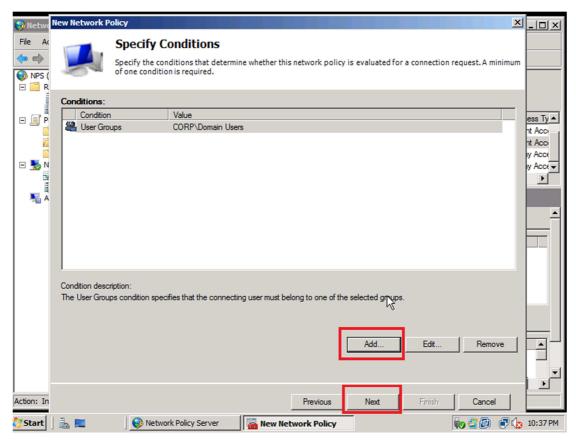

5. Select **Access granted** and click the **Next** button.

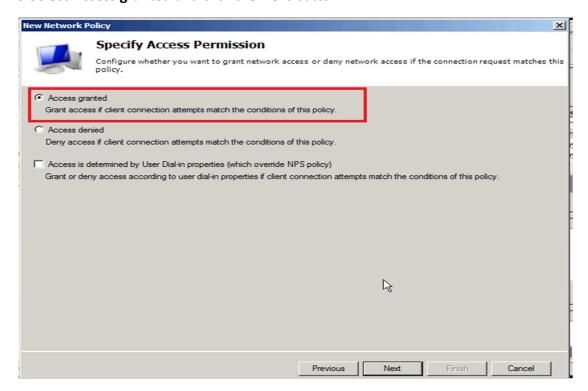

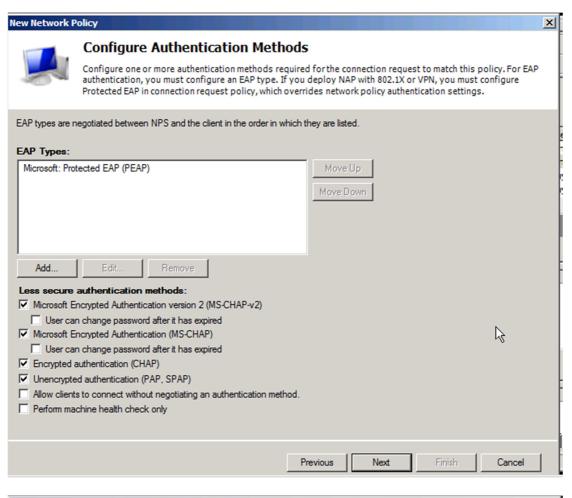

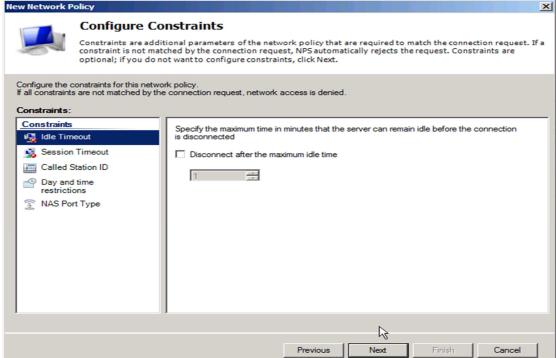

7. Click Add to add the following information (IMPORTANT):

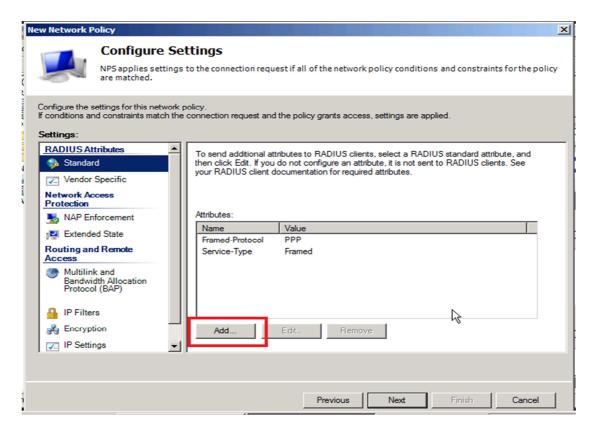

Choose the **Access type** as **All** and find the **Attributes** called **Tunnel-Medum-Type** and click **Add** button as follows.

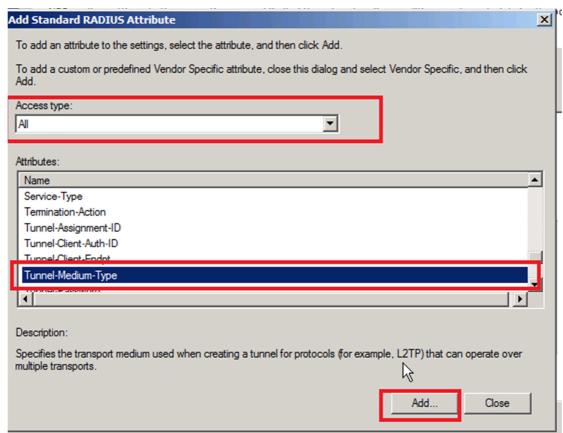

Click Add and select the Attribute Value as follows. Then Click OK

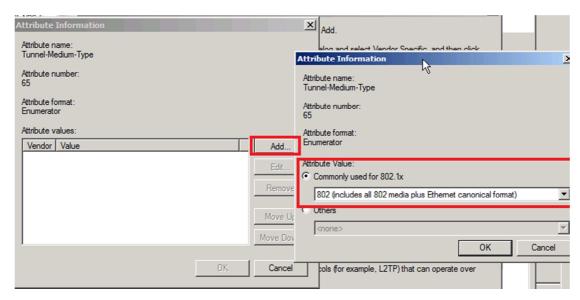

Secondly, you have to find the **Attributes** called **Tunnel-Pvt-Group-ID** and click the **Add**.

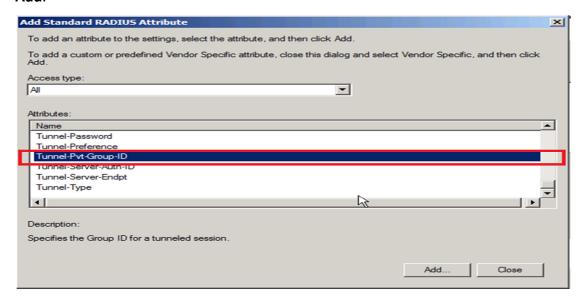

Specify the String to 20 as follows

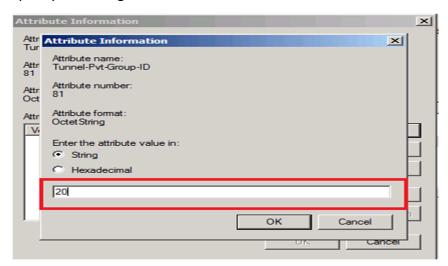

#### Finally, you have to find the Attributes called **Tunnel Type**:

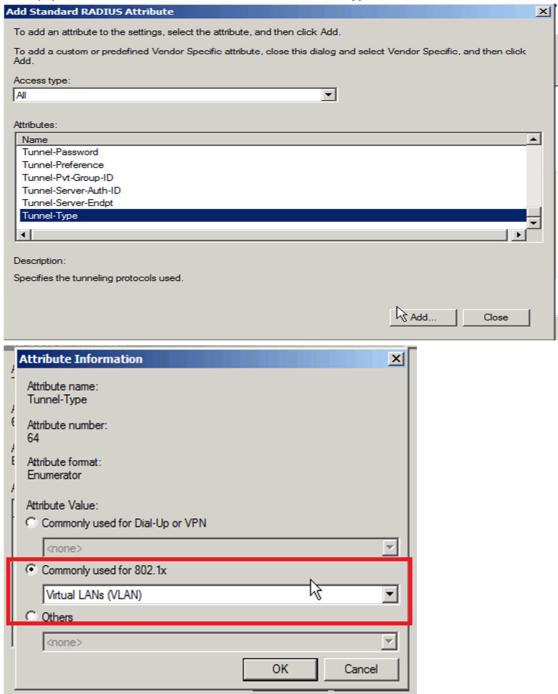

# [Testing Procedure]:

- Client have to download the certificate from the Server through http://IP\_address/certsrv
   . The IP\_address is the server\_IP. Then import the client
- 2. For the client's NIC setting, you can refer the following:

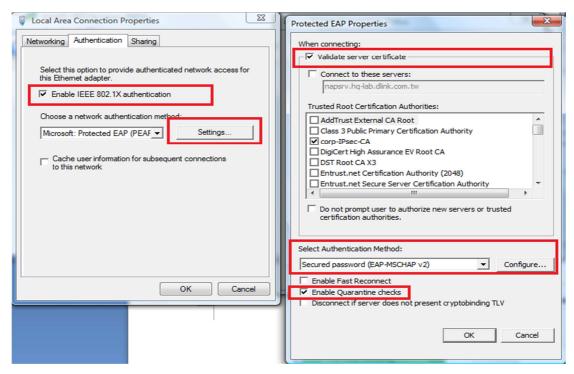

3. Plug the cable on the port 11 and type the username/ password for it.

# [Testing result]:

```
DES-3200-18:4#show vlanshow vlanshow 802.1x auth state port 11show vlan show 802 iv auth state port 11

Command: show 802.1x auth state ports 11

Port Auth PAE State Backend State

Fort Auth PAE State Backend State

Command: show vlan

Il Authenticated Idle

DES-3200-18:4#show vlanshow vlan

Command: show vlan

VLAN Name

'Advertisement : Enabled

Member Ports

Static Ports

Current Untagged Ports :
Static Untagged Ports :
Static Untagged Ports :
Static Untagged Ports :
Disabled

Ports

VLAN Name

'VLAN Name

'VLAN Name

'VLAN Name

'VLAN Name

'VLAN Name

'VLAN Name

'VLAN Name

'VLAN Name

'VLAN Name

'VLAN Name

'VLAN Name

'VLAN Name

'VLAN Name

'VLAN Name

'VLAN Name

'VLAN Name

'VLAN Name

'VLAN Name

'VLAN Name

'VLAN Name

'VLAN Name

'VLAN Name

'VLAN Name

'VLAN Name

'VLAN Name

'VLAN Name

'VLAN Name

'VLAN Name

'VLAN Name

'VLAN Name

'VLAN Name

'VLAN Name

'VLAN Name

'VLAN Name

'VLAN Name

'VLAN Name

'VLAN Name

'VLAN Name

'VLAN Name

'VLAN Name

'VLAN Name

'VLAN Name

'VLAN Name

'VLAN Name

'VLAN Name

'VLAN Name

'VLAN Name

'VLAN Name

'VLAN Name

'VLAN Name

'VLAN Name

'VLAN Name

'VLAN Name

'VLAN Name

'VLAN Name

'VLAN Name

'VLAN Name

'VLAN Name

'VLAN Name

'VLAN Name

'VLAN Name

'VLAN Name

'VLAN Name

'VLAN Name

'VLAN Name

'VLAN Name

'VLAN Name

'VLAN Name

'VLAN Name

'VLAN Name

'VLAN Name

'VLAN Name

'VLAN Name

'VLAN Name

'VLAN Name

'VLAN Name

'VLAN Name

'VLAN Name

'VLAN Name

'VLAN Name

'VLAN Name

'VLAN Name

'VLAN Name

'VLAN Name

'VLAN Name

'VLAN Name

'VLAN Name

'VLAN Name

'VLAN Name

'VLAN Name

'VLAN Name

'VLAN Name

'VLAN Name

'VLAN Name

'VLAN Name

'VLAN Name

'VLAN Name

'VLAN Name

'VLAN Name

'VLAN Name

'VLAN Name

'VLAN Name

'VLAN Name

'VLAN Name

'VLAN Name

'VLAN Name

'VLAN Name

'VLAN Name

'VLAN Name

'VLAN Name

'VLAN Name

'VLAN Name

'VLAN Name

'VLAN Name

'VLAN Name

'VLAN Name

'VLAN Name

'VLAN Name

'VLAN Name

'VLAN Name

'VLAN Name

'VLAN Name

'VLAN Name

'VLAN Name

'VLAN Name

'VLAN Name

'VLAN Name

'VLAN Name

'VLAN N
```